# Comment gérer le compteur compte épargne temps sur Opentime ?

Je souhaiterais mettre en place un compteur d'épargne temps pour mes salariés. Comment faire pour afficher le tableau sur Opentime ?

Selon le site [service public](https://www.service-public.fr/particuliers/vosdroits/F1907), le « compte épargne-temps (CET) permet au salarié d'accumuler des droits à congé rémunéré ou de bénéficier d'une rémunération (immédiate ou différée), en contrepartie des périodes de congé ou de repos non prises, ou des sommes qu'il y a affectées ».

Sur Opentime, vous pouvez mettre en place un compteur pour suivre le CET.

## Activer le compteur

Vous devez tout d'abord activer le compteur pour qu'il apparaisse dans l'onglet Ressources **Humaines** 

- Rendez-vous sur Configuration !' Paramétrage
- Activez la clé de paramétrage ext\_absencecredit en sélectionnant oui
- N'oubliez pas de sauvegarder en bas de page.

## Créditer le compteur d'épargne temps

Pour le trouver, rendez-vous dans Ressources Humaines !' Epargne Temps .

Que vous soyez au statut utilisateur ou responsable, un nouveau tableau s'affiche sur votre écran dans lequel s'afficheront le crédit et le débit de l'épargne temps.

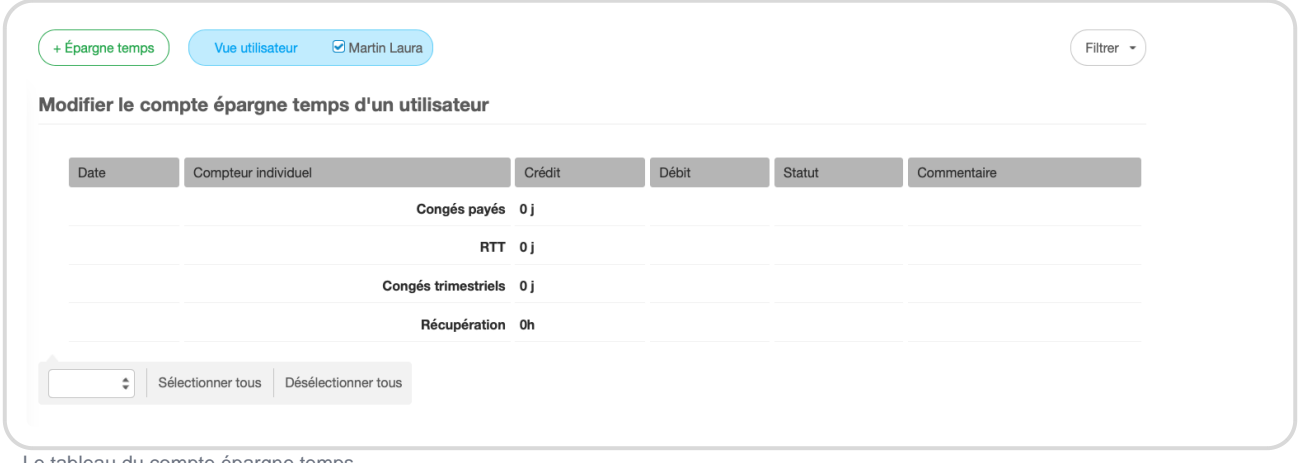

#### Le tableau du compte épargne temps

### **1. Démarche côté utilisateur**

- Rendez-vous dans l'onglet **Epargne Temps**
- Pour ajouter un crédit dans l'épargne temps, cliquez sur **+ Epargne Temps** en haut à gauche en vert
- Sélectionnez le type de congé associé (RTT, Congés payés...), la date du jour où vous souhaitez l'ajouter et le nombre de jours puis cliquez sur **Sauvegarder**

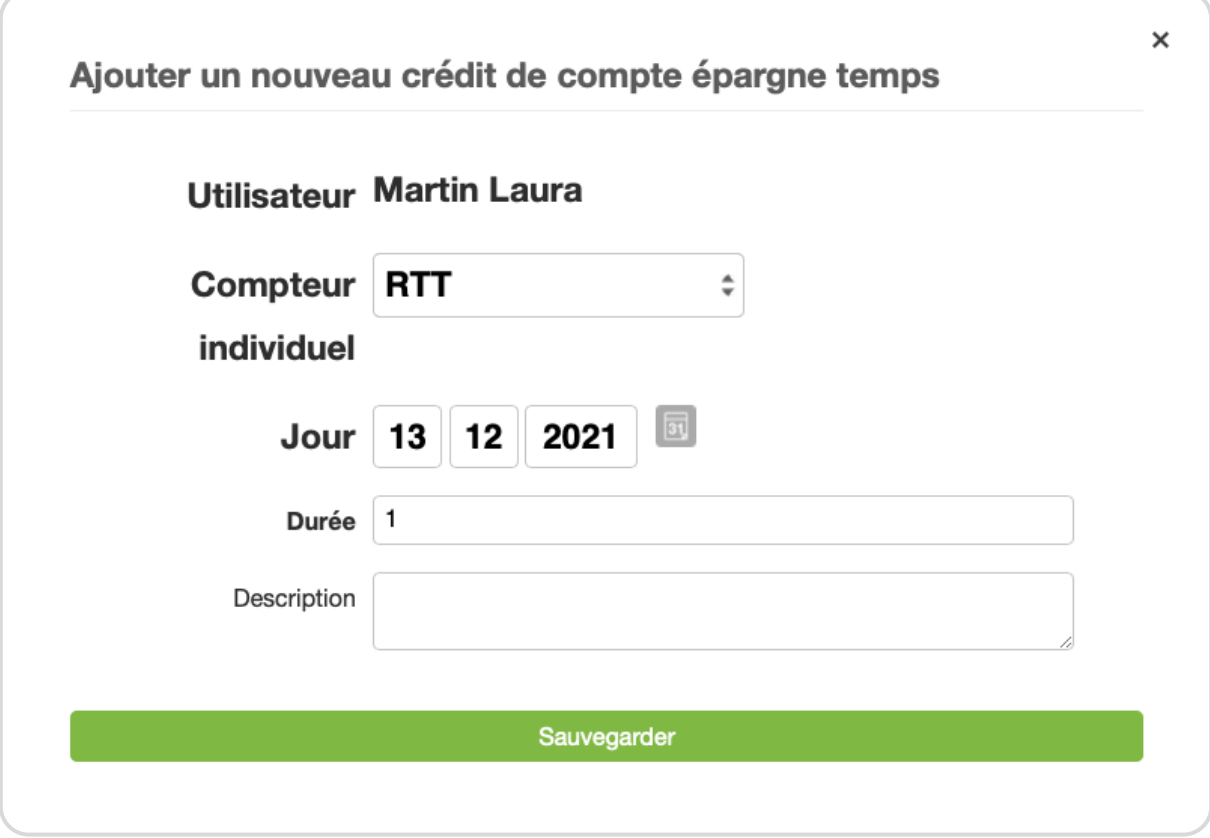

Dans la zone **A Confirmer** vous pouvez confirmer la proposition en cochant la case à gauche de la ligne que vous venez d'ajouter puis en cliquant sur **Confirmer**. Un mail sera envoyé au responsable pour validation.

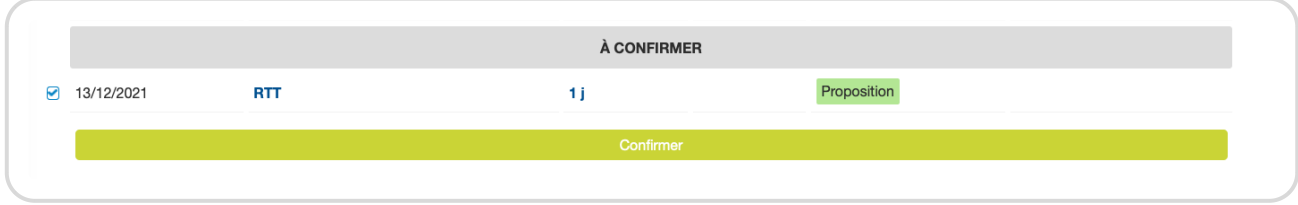

### **2. Démarche côté responsable ou administrateur**

- Rendez-vous dans l'onglet **Epargne Temps** ou cliquez sur le lien dans le mail de validation que vous avez reçu
- Dans **Vue Utilisateur** en haut de l'écran, indiquez le nom de l'utilisateur concerné
- Dans la zone **A Valider** vous pouvez valider ou refuser la demande de CET en cochant la case à gauche de la ligne puis en cliquant sur **Valider**. Un mail sera envoyé à l'utilisateur.

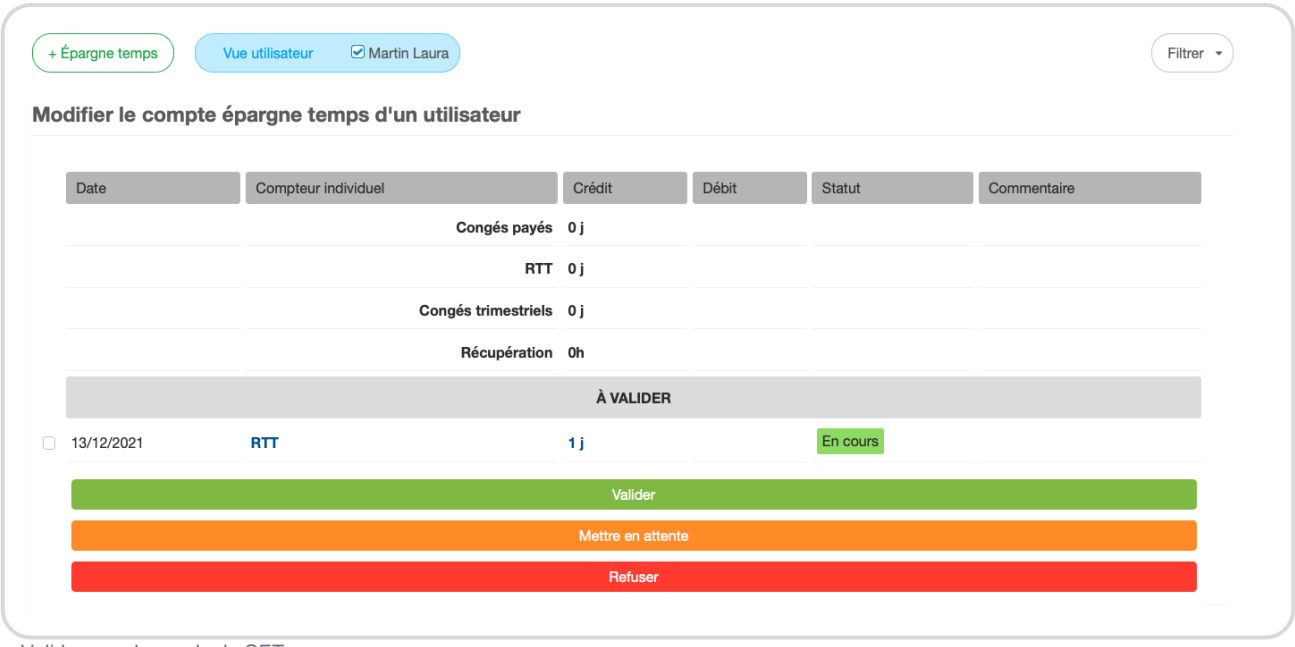

Le tableau du compte épargne temps se met à jour automatiquement. Il affiche dans la colonne **Crédit** le nombre de jours ajoutés.

# **Débiter le compteur d'épargne temps**

Lors du **paiement du compte Epargne temps**, un débit du nombre de jours payés est effectué pour rééquilibrer le compte.

Pour indiquer ce paiement sur Opentime, réalisez **la même démarche que pour le crédit** mais avec **un signe -** devant le nombre de jours de la demande comme dans l'exemple ci-dessous.

Valider une demande de CET

Le compte se rééquilibrera automatiquement après confirmation et validation

Il est possible de débiter ou de créditer des jours du compte épargne temps d'un utilisateur directement en tant que responsable ou administrateur avec le bouton + Epargne Temps .

Extrait de l'aide en ligne du site [Opentime.fr](http://opentime.fr/)

Pour plus d'infos, contactez l'équipe Opentime à [support@opentime.net](mailto:support@opentime.net) ou au 03 20 06 51 26